## **BAB VII**

## **Pengenalan Menu Editor Dan Proses Pembuatan Serta Penggunaan Multi Form**

## **I. Tujuan Praktikum**

- 1. Mahasiswa memahami pembuatan menu dengan menu editor pada VB
- 2. Mahasiswa dapat menjelaskan tentang pembuatan menu dengan menggunakan fasilitas yang disediakan oleh VB dan mampu mempuat aplikasi dengan Multi Form

## **II. Bahan & Alat**

Presentasi, LCD, Modul

#### **III. Metode yang digunakan**

Menjelaskan konsep, Studi Kasus, Praktikum dan diskusi

## **IV. Landasan Teori**

#### **a. Menambahkan Komponen**

- 1) Buka Menu Project pada Menu Bar kemudian pilih Component
- 2) Atau klik kanan pada Toolbox, pilih Component.

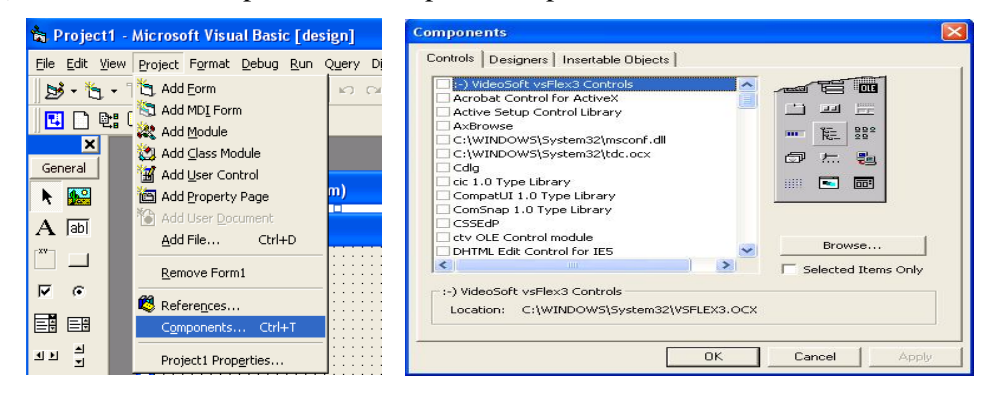

3) Tandai pilihan objek yang akan digunakan pada kotak yang telah disediakan.

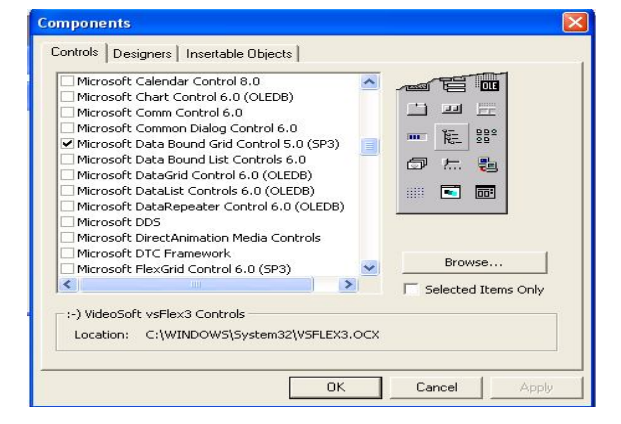

4) Jika tidak ada, klik Browse. Kemudian cari file OCX pada direktori WINDOWS\System32

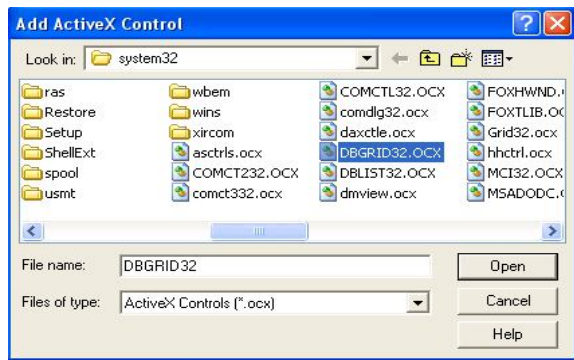

- 5) Klik file OCX yang akan dipilih lalu klik tombol Open.
- 6) Selanjutnya klik OK pada windows Component.
- 7) File Objek baru akan tampil sebagai icon pada Toolbox.
- 8) File Objek baru akan tampil sebagai icon pada Toolbox.

Cara lain untuk menambahkan file OCX ke dalam daftar komponen yang dapat digunakan adalah :

- 1) Apabila file OCX kita download dari sebuah situs maka simpanlah file hasil download tersebut ke dalam direktori WINDOWS\System32. Hal ini berlaku juga apabila file OCX kita peroleh dari sumber lain.
- 2) Lakukan registry file OCX, Klik menu START  $\rightarrow$  RUN lalu ketikkan regsvr32

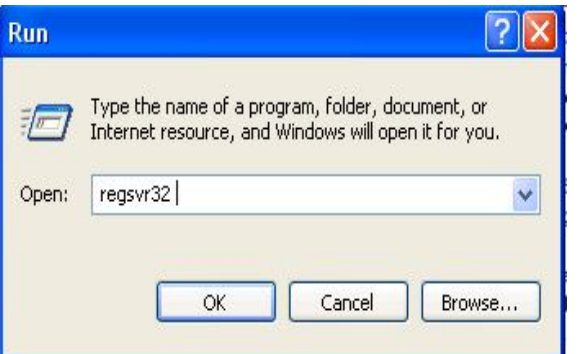

3) Browse file OCX yang akan diregistry pada direktori WINDOWS\System32 kemudian klik Open.

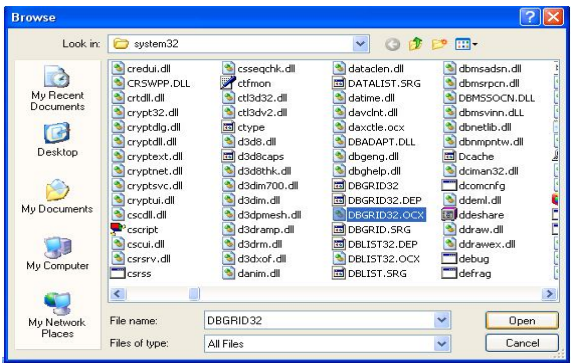

4) Klik OK pada windows RUN

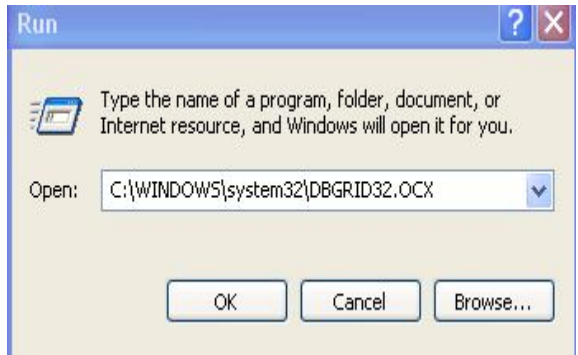

# **b. Membuat Menu dengan Menu Editor**

- 1) Beberapa cara mengaktifkan Menu Editor :
	- Pilih Menu **Tools >** Menu Editor
	- $\bullet$  Atau *Ctrl*+*E*
	- Atau pilih icon Menu Editor pada **Toolbar**

Pada gambar berikut akan diperlihatkan Menu Editor Visual Basic. Sebagai berikut :

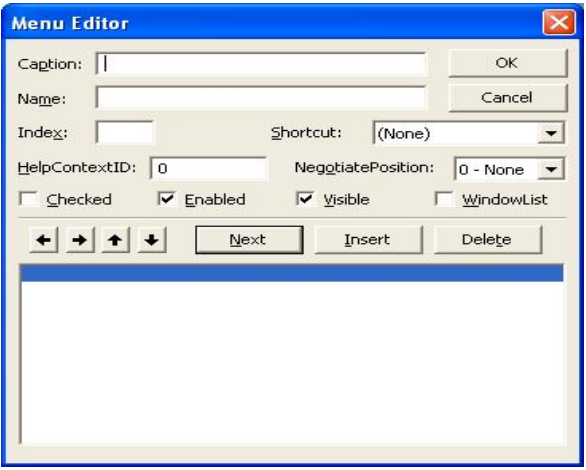

Property yang umum digunakan:

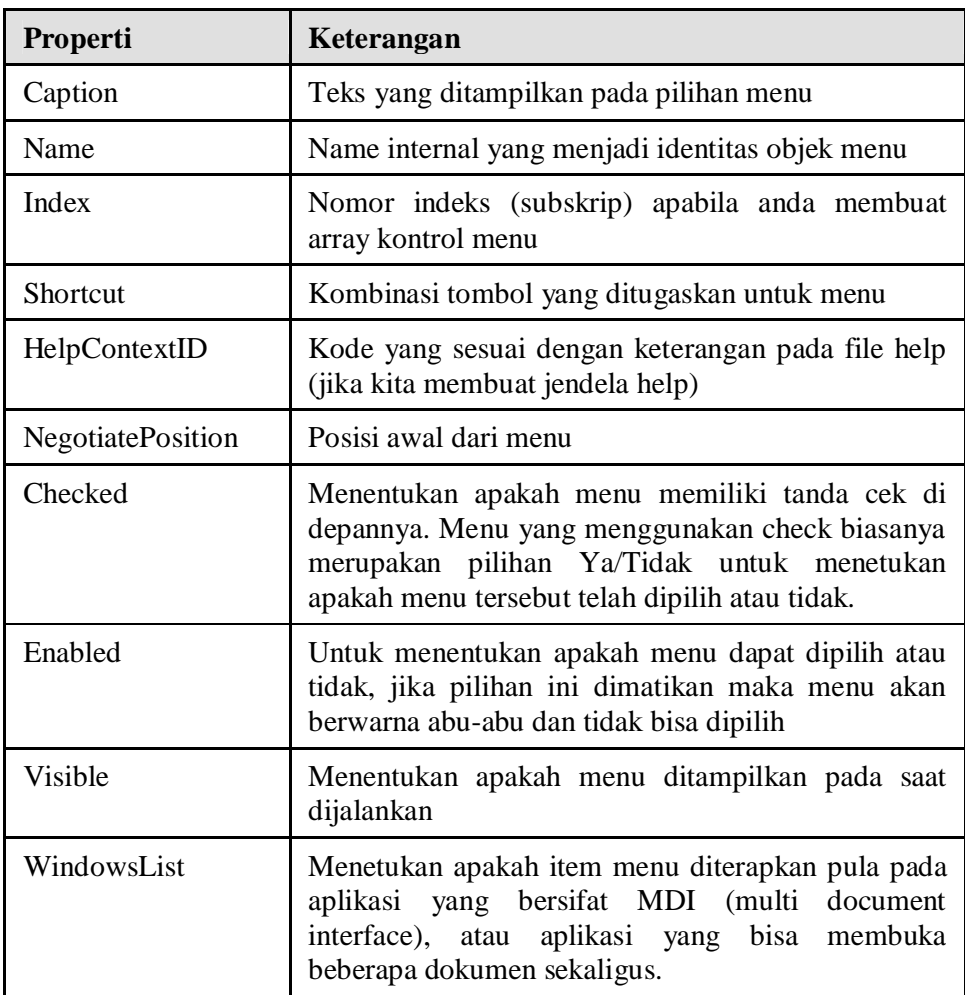

2) Memberikan perintah pada Menu:

Sama halnya dengan apa yang dilakukan pada objek-objek yang lain. Bahwa menu jika punya Event, diantaranya event **Click()**, biasanya perintah akan berada pada procedure menu yang sedang diklik.

Contoh, jika didalam menu terdapat menu **Exit**, maka procedur untuk keluar dari aplikasi tersebut sbb:

Private Sub *NamaMenuExit\_namaEvent()* **End** End Sub

3) Pop Up Menu

Dengan cara mendefinisikan nama kelompok menu pop up beserta sub menunya, dan menonaktifkan option visible dari kelompok menu tersebut.

- 1. Isi Caption sesuai dengan tulisan yangkita inginkan muncul di layar. Misalnya : Atur
- 2. Isi Name dengan yang akan jadi object misalnya : mnAtur
- 3. Index dikosongkan jika kita tidak ingin menjadikannya sebagai sebuah array.
- 4. Setelah itu click tombol Next maka cursor akan berpindah kebawah
- 5. Selanjutnya lakukanlah hal yang sama seperti langkah pertama tadi.
- 6. Untuk mengatur kedalam menu dapat digunakan *button arrow* (tanda panah).

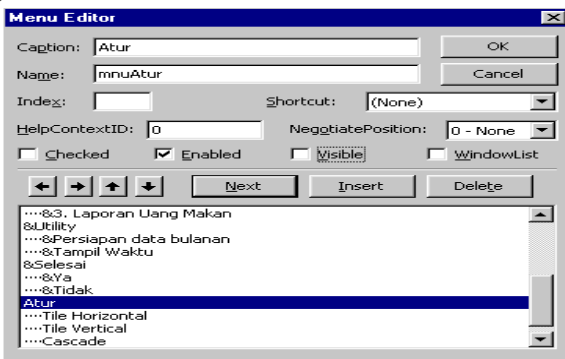

4) Multi Form

Langkah-langkah utuk menambahkan form ke dalam sebuah project adalah sebagai berikut:

Pilih menu Project pada menu bar kemudian pilih Add Form

Atau:

Klik kanan pada Project Explorer  $\rightarrow$  pilih Add  $\rightarrow$  pilih Form

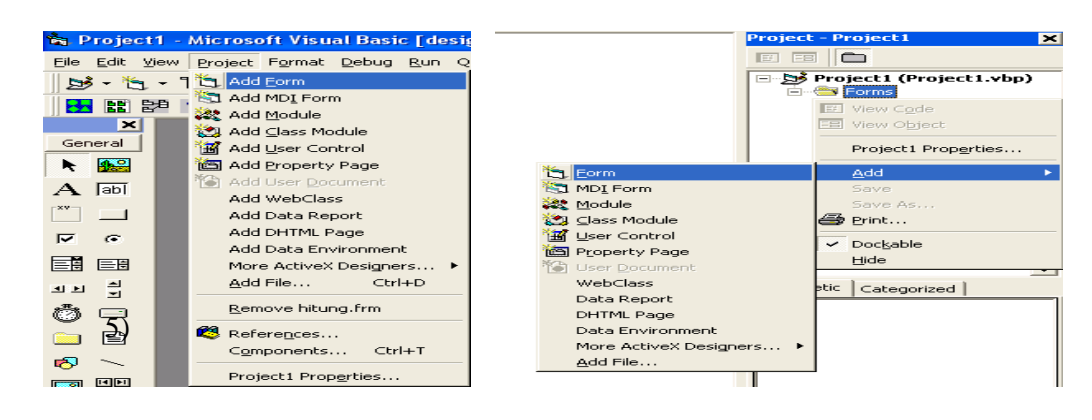

- c. Membuat coding untuk tiap menu
- d. Membuat menu pop up
- e. Aplikasi dengan Multi Form

# **V. Bahan Praktikum**

1. Buatlah menu seperti di bawah ini :

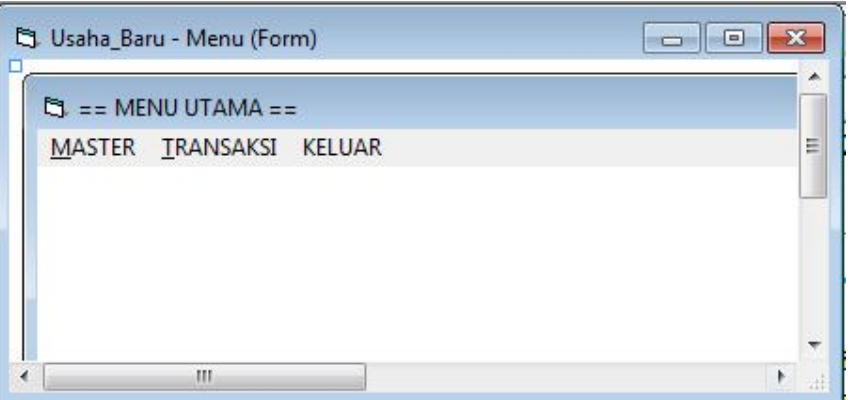

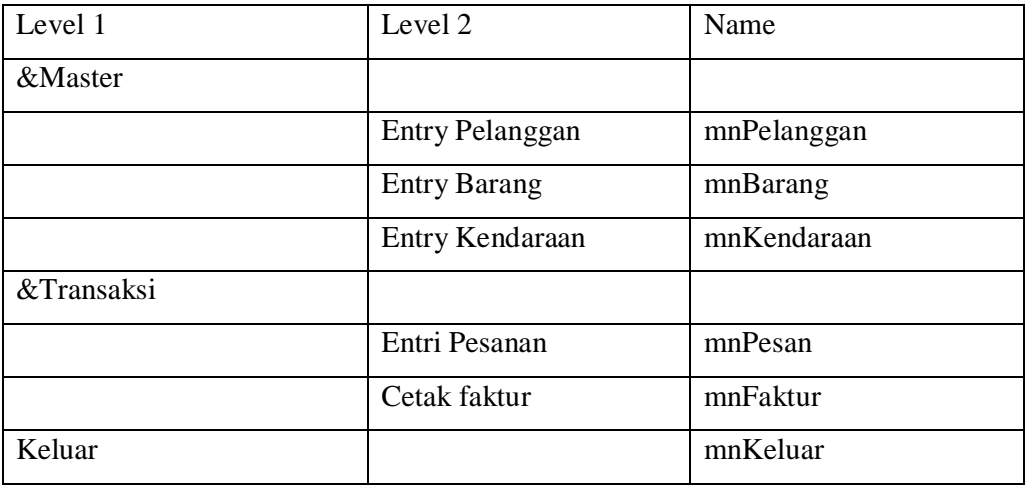

- 2. Tambahkan Form Baru dan buat program sebagai berikut :
	- Master Pelanggan

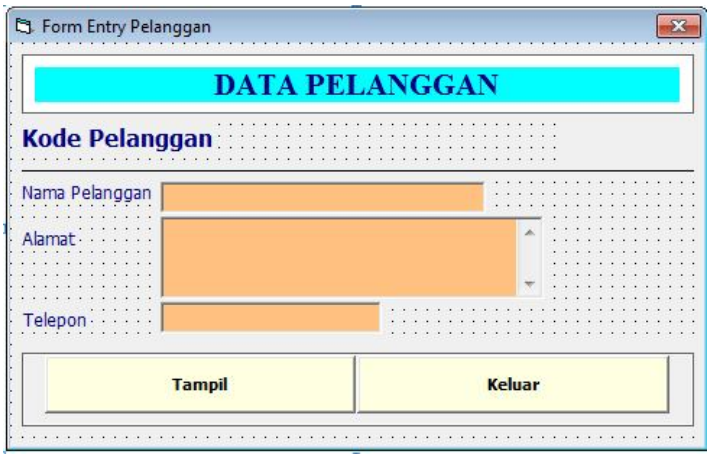

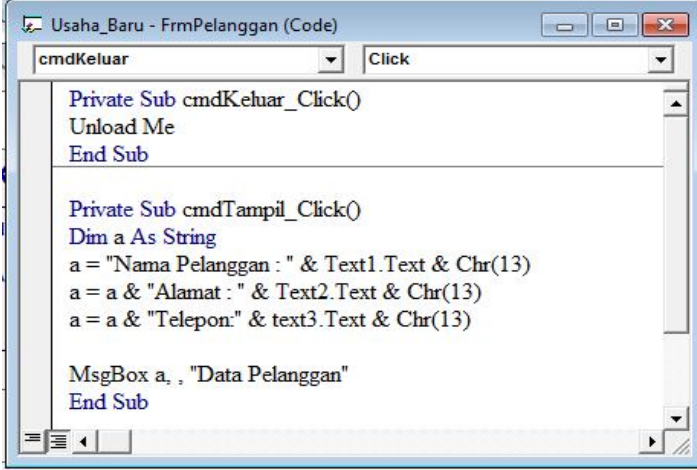

Master Barang

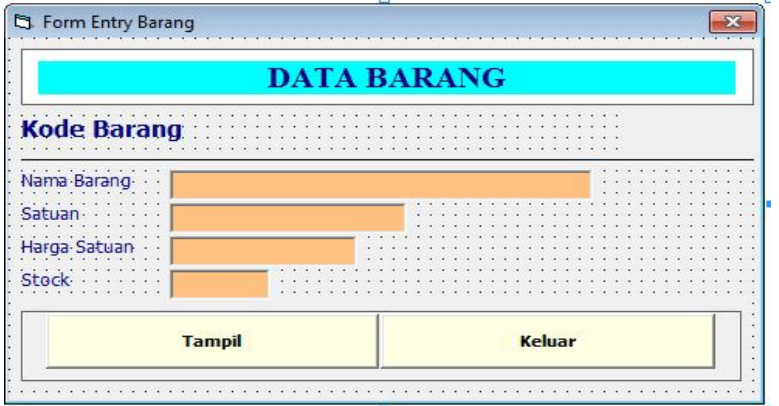

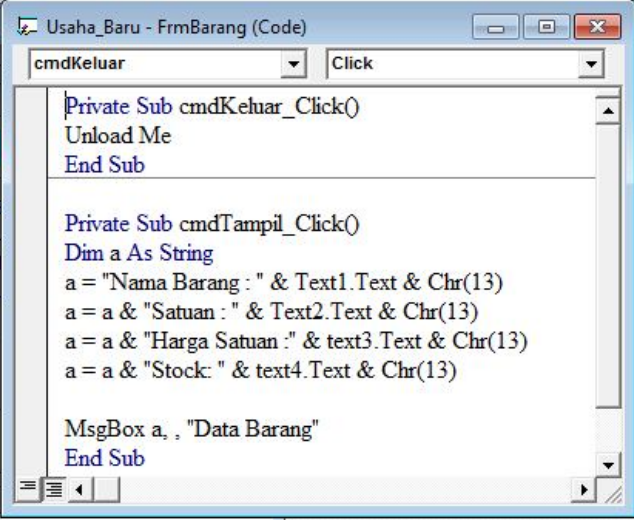

# Master Kendaraan

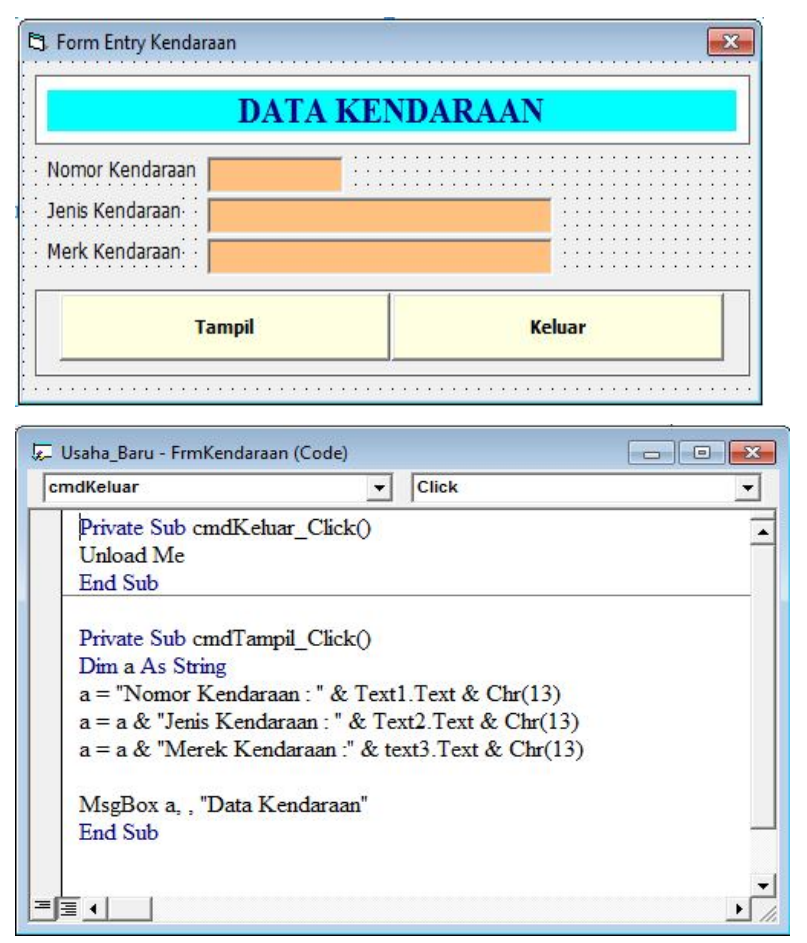

- Pemesanan
	- 1. Tambahkan dulu kontrol Microsoft Windows Common Controls-2 6.0 (SP4) ke toolbox. Caranya pilih salah satu berikut ini:
		- Klik menu **Project > Componens** atau
		- Tekan kombinasi tombol Ctrl+T atau
		- Kursor mouse diletakkan di toolbox kemudian klik mouse kanan, lalu pada menu popup yamg muncul klik Components
	- 2. Pada kotak dialog components yang muncul klik kotak periksa di sebelah kiri nama kontrol Microsoft Windows Common Controls-2 6.0 (SP4). Klik OK.

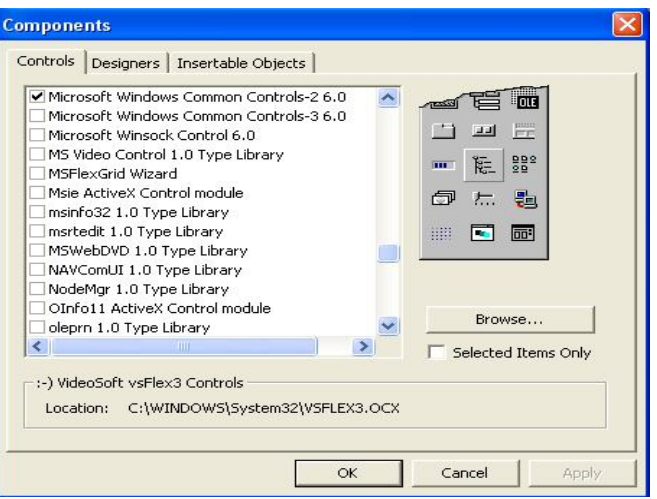

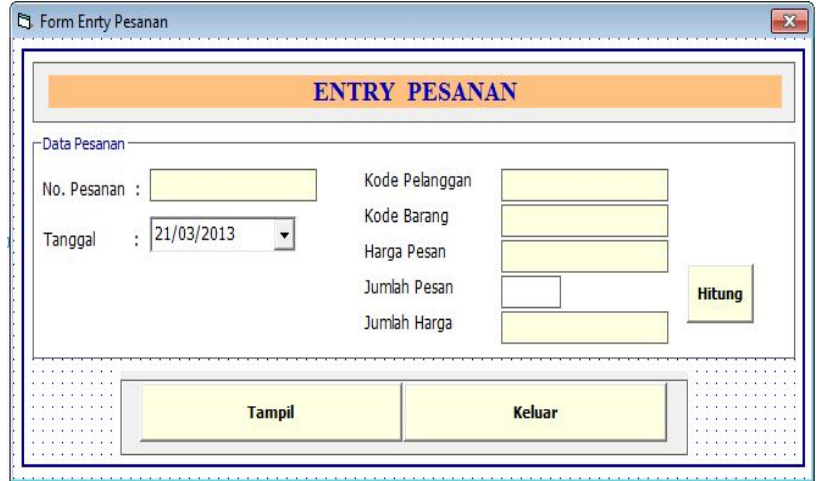

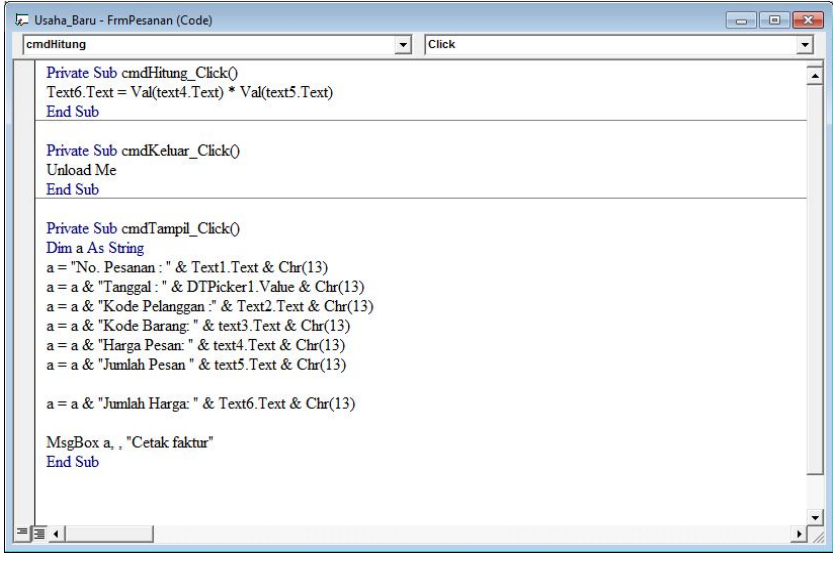

# • Cetak Faktur

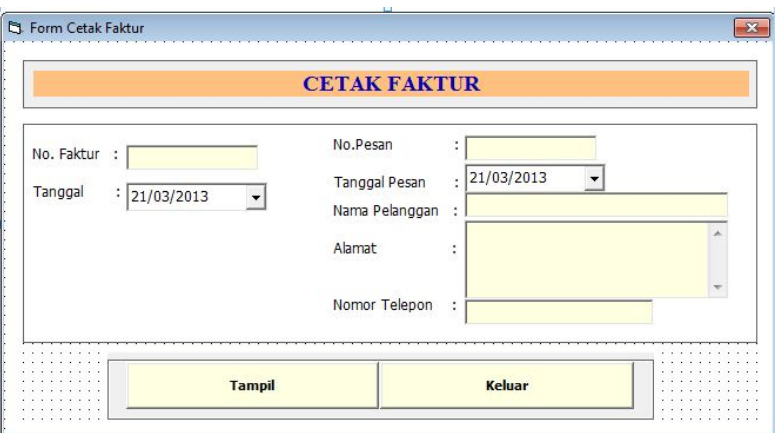

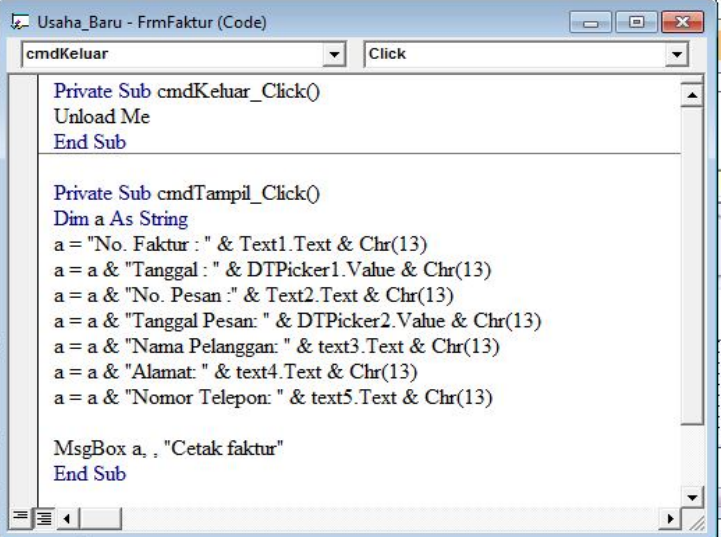

# **Perintah**:

Buatlah aplikasi perputakaan yang terdiri dari :

Master : Anggota, Buku, Petugas

Transaksi: Peminjaman Buku dan Pengembalian Buku

Keluar